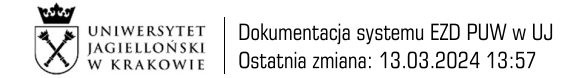

# Podpisywanie dokumentów certyfikatem kwalifikowanym w systemie Windows

#### Wymagania wstępne:

- Zainstalowane programy EZD Add-In oraz PEM-HEART Signature
- Podpis skonfigurowany w systemie EZD

## 1. Kliknięcie ikony podpisu  $\boxed{\mathbf{R}}$  po lewej stronie dokumentu

Ikona może mieć kolor czerwony, jeżeli dokument został wcześniej podpisany przez inną osobę, lub kolor czarny, jeżeli dokument nie był dotychczas podpisany.

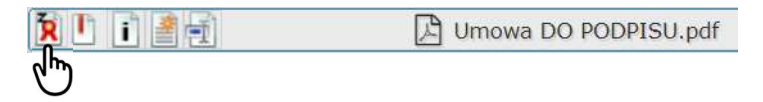

### 2. Potwierdzenie podpisania dokumentu

Poniższy komunikat wyświetla się wówczas, gdy dokument został wcześniej podpisany przez inną osobę.

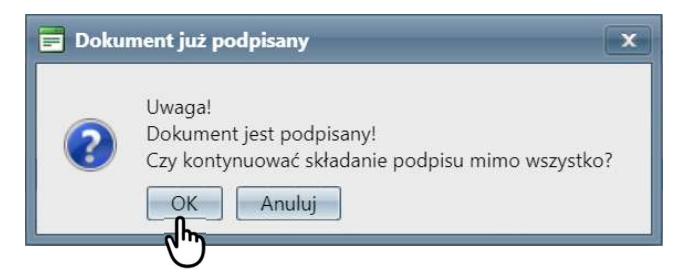

### 3. Wprowadzenie PINu podpisu

Okno wprowadzania PINu może wyglądać różnie, w zależności od wersji zainstalowanego oprogramowania.

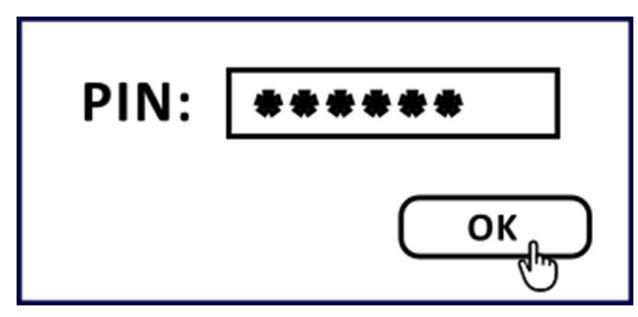

System EZD: https://ezd.uj.edu.pl/ (system dostępny tylko w sieci UJ) Przewodnik systemu EZD: https://przewodnik.ezd.uj.edu.pl Pomoc dla systemu EZD: pomoc.ezd@uj.edu.pl